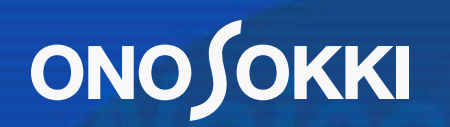

**hombordondondon**don bashqalardaga

# CF-4500FFTコンパレータ タイムトラッキングの操作方法 タイムトラッキングの操作方法

#### **ONO JOKKI**

タイムトラッキング機能とは、時間の経過と共に振幅のレベルがどの様に変化するか を計測します。

特定の周波数がどのように変化するかを計測するのが「周波数タイムトラッキング」、 特定の次数の場合が「次数タイムトラッキング」です。

回転トラッキング解析の際、回転数の上昇/下降が安定せず変動する場合、回転ト ラッキングの代わりにタイムトラッキングを使用することもできます。ただし、この場合、 X軸は時間となります。またタイムトラッキング結果からシェープコンパレーターを行う 事も可能です。

※ タイムトラッキングを行うにはCF-0451トラッキング機能オプションの設定が必要です。

- 1.タイムトラッキングの設定
	- 1.定電流タイプのセンサを使用している場合、CCLDをONにします。
	- 2.電圧感度、周波数レンジ、EU値を設定します。
	- 3.次数タイムトラッキングを行う場合、リアパネルのEXT SAMP(外部パルス入 力)に回転パルスを入力して下さい。
	- 4.ソフトキーを以下のようにセットし、トラッキングモードにします 『MAIN』→『TRACKING』→『ON』

#### 5.次にソフトキー『INPUT』キーを押し、設定画面を開きます。

データの取込む時間間隔を設定します。(最短は 0.1sとなり、これ以上短い間隔は設定できません。 ③

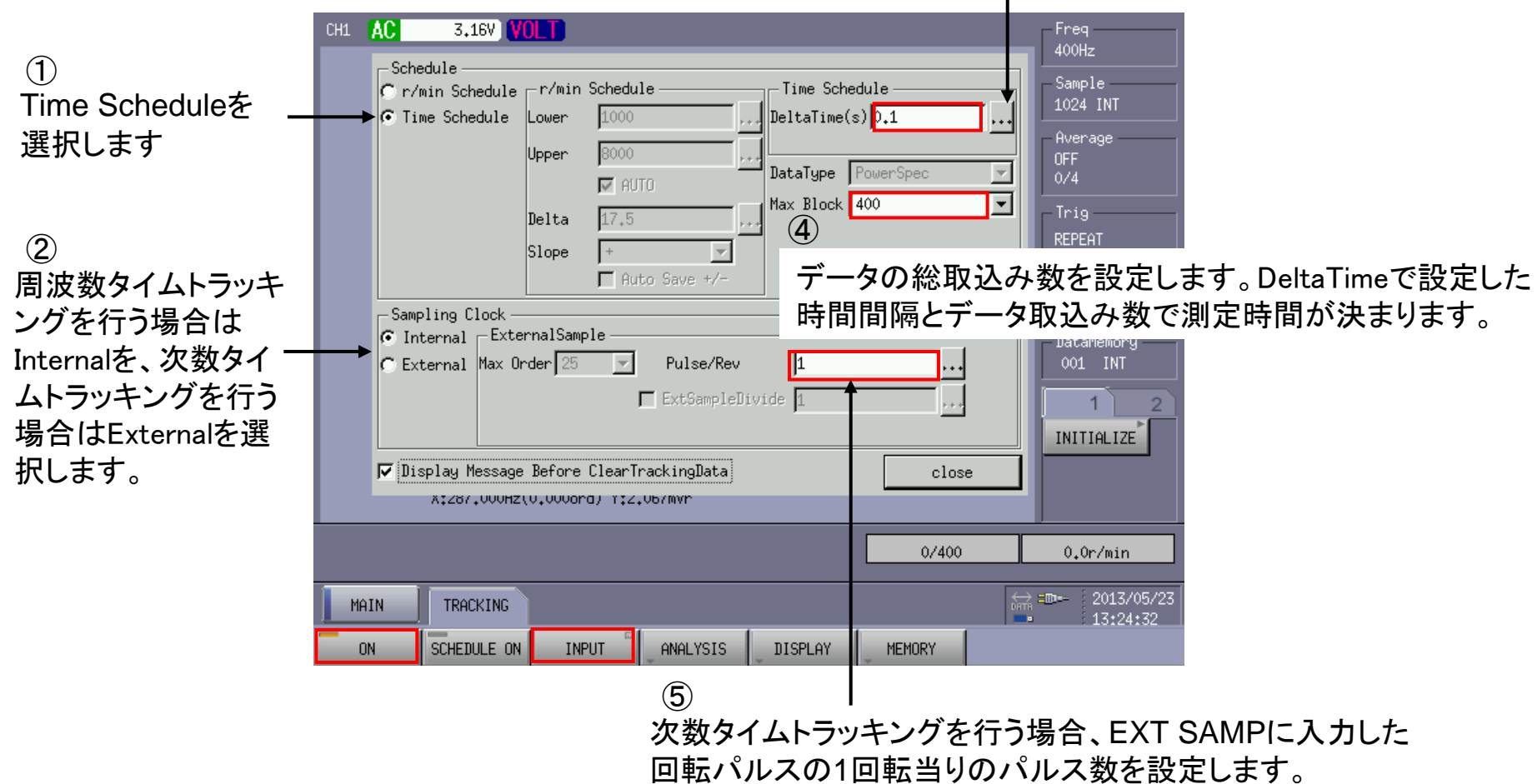

2

#### 6.タイムトラッキング解析の元となる信号を解析します。

この簡易操作手順書では、周波数タイムトラッキングの例を紹介します。 下図のパワースペクトルはある回転機械から発生する振動です。この中から回転軸から生じる 回転周波数の振幅の変化のタイムトラッキング解析を行います。

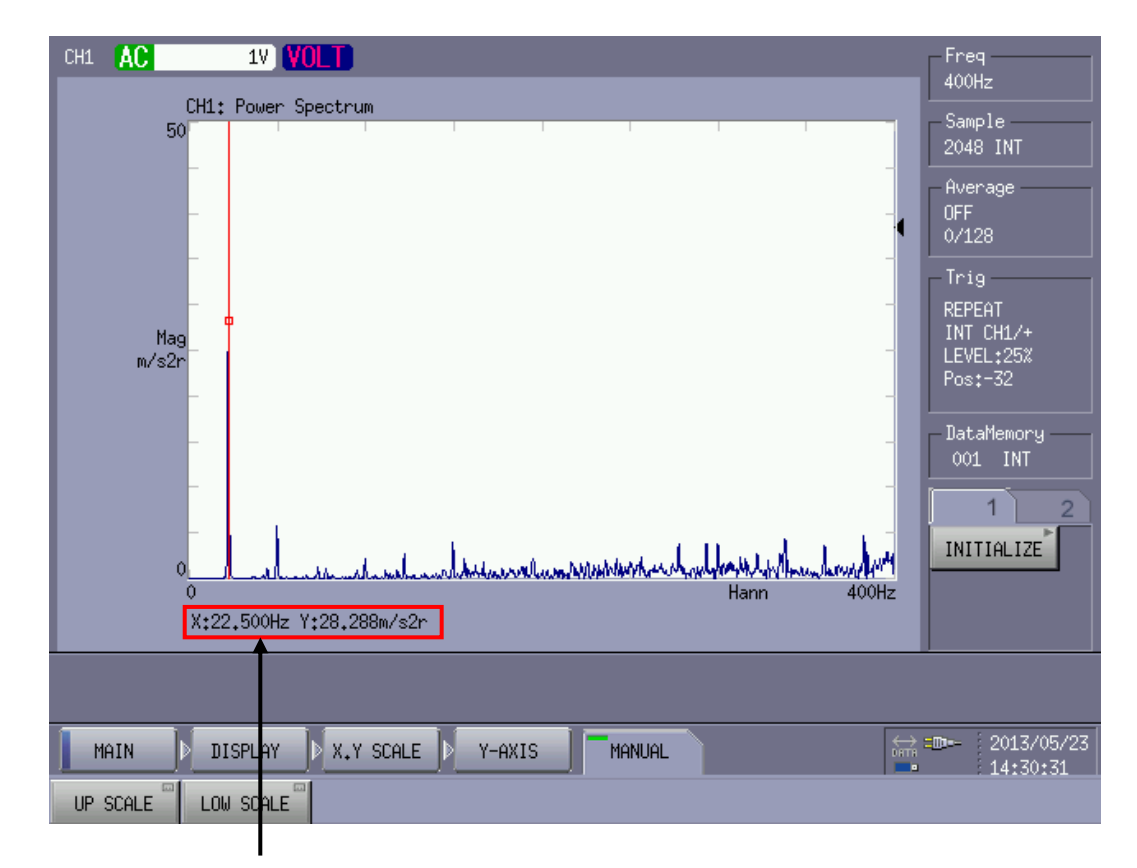

22.5Hzとサーチされている振幅が回転周波数になります。 回転数が多少変化しますので、常に22.5Hzにサーチされるとは限りません。 周波数トラッキングデータを描画する際にこの点を考慮する必要があります。

3

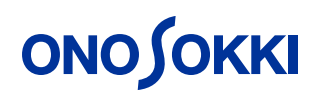

#### 2.タイムトラッキングの実行

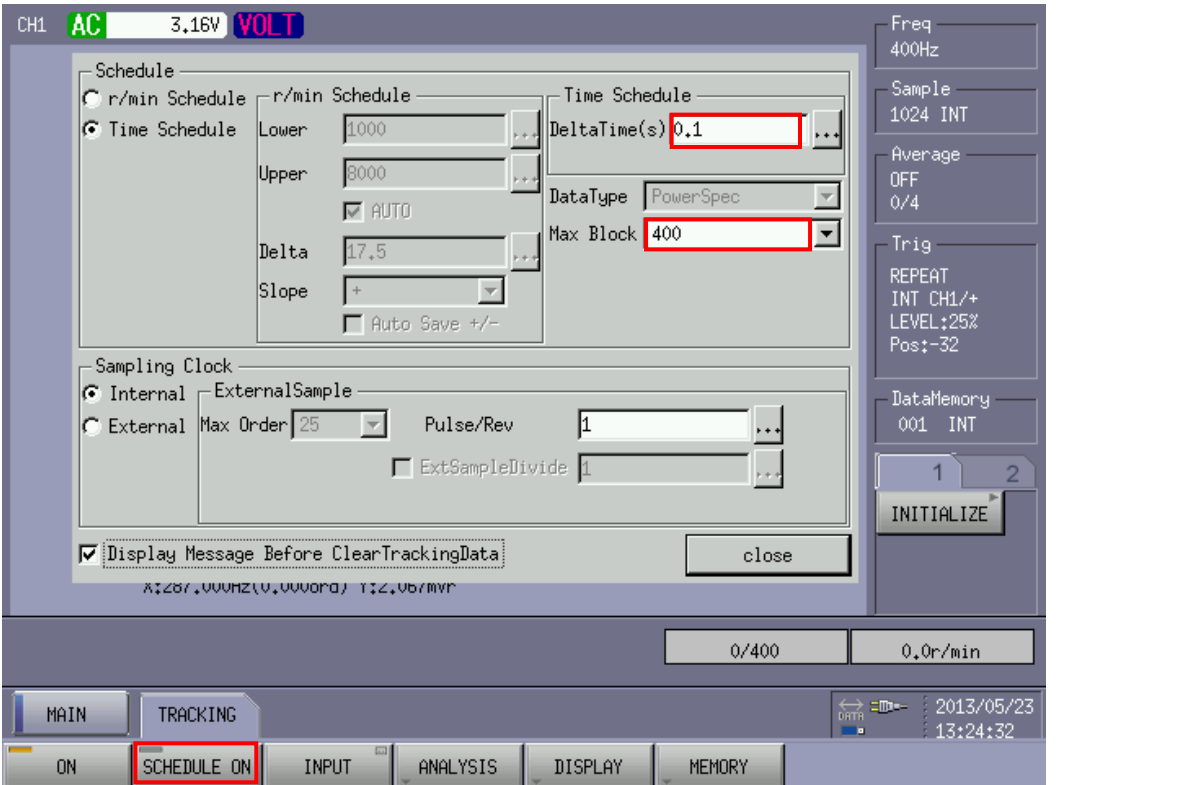

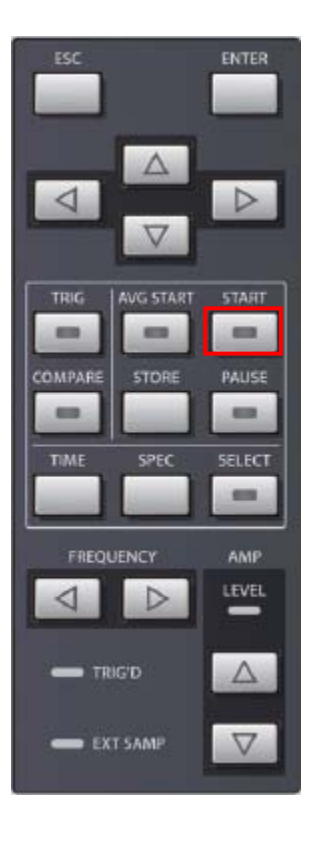

『 SCHEDULE 』をONにし、パネルキーのSTARTボタンを押します。(この場合計測時間は40secになります。)

#### **ONO SOKKI** 3.タイムトラッキングデータの表示設定 ソフトキーを以下のように操作します。 『TRACKING』→『ANALYSIS』→『ORDER ANALYSIS』 ⑤ ③ 複数ラインの最大値をトレースする際、その幅が分 解能の何倍かを指定します。 描画させる周波数を入力します。テキスト 22Hz、5ライン、周波数レンジ400Hz、800分解能 ボックス右横のドットが3個並んでいるボタン (分解能0.5Hz)の場合、20Hz <sup>~</sup>24Hzまでの最大 を押すと入力用パレットが開きます。 値をトレースします。 CH1 AC **1V VOLT** Freq  $\mathcal{F}$ 400Hz  $CH1$   $\vdash$  Trace Setting Sample 描画の実行をチェクマーク  $60$   $\sqrt{V}$  Line1 …∥ Hz  $\mathbf{r}$ 15.  $\mathbf{I}$  | 22 1024 INT を入れて実行します。  $\overline{\mathbf{r}}$  $\sqrt{200}$  $\left| \cdot \right|$  Hz  $\Box$  Line2  $\blacksquare$  $\overline{\mathbf{1}}$   $\overline{\mathbf{3}}$ Average **OFF** ②  $\boxed{1}$  300  $\ddots$  Hz  $\Box$  Line3  $\mathbf{r}$  $\mathbf{I}$  | 3  $0/4$  $\cdot \cdot \cdot$  Hz  $\boxed{2}$  400  $\Box$  Line4  $\blacktriangledown$ 13 Trig-周波数をトレースする場合は  $\overline{1}$  3  $\overline{1}$  $\Box$  Max Ord −∣ REPEAT Hzを、次数をトレースする場 INT CH1/+  $\Box$  Overall  $\vert \cdot \vert$  $\overline{\phantom{a}}$ IHz K LEVEL:25% 合はOrdを選択します。 Partial OverAll Mode  $Pos: -32$ ,,.<sub>∤</sub>Hz  $\overline{\phantom{a}}$   $\overline{\phantom{a}}$   $\overline{\$ ④  $\sqcap$  on 100 200 ⑥ DataMemory  $\Box$ ord ,,∬Ord 001 INT 描画させたい周波数 データ画面の右側にリスト表示 Peak Search/Band-V Order List が多少変動する場合、 ▶ ए Peak Search を実行します。(但し画面サイズ INITIALIZE 0K cancel Peak Searchにチェッ  $\Box$  Order Band は小さくなります。) クマークを入れると複 X:39.900s Y:50.273m/s2r

 $\bigoplus$ 

OKボタンを押して描画の実行を行います。

 $0.0r/min$ 

数ラインから最大値 をトレースすることが

MEMORY

COPY FILES

FORMAT

UTILITY **REMOVE** 

USB MEMORY

USB NODE

出来ます。

#### 4.解析結果の表示(周波数タイムトラッキング)

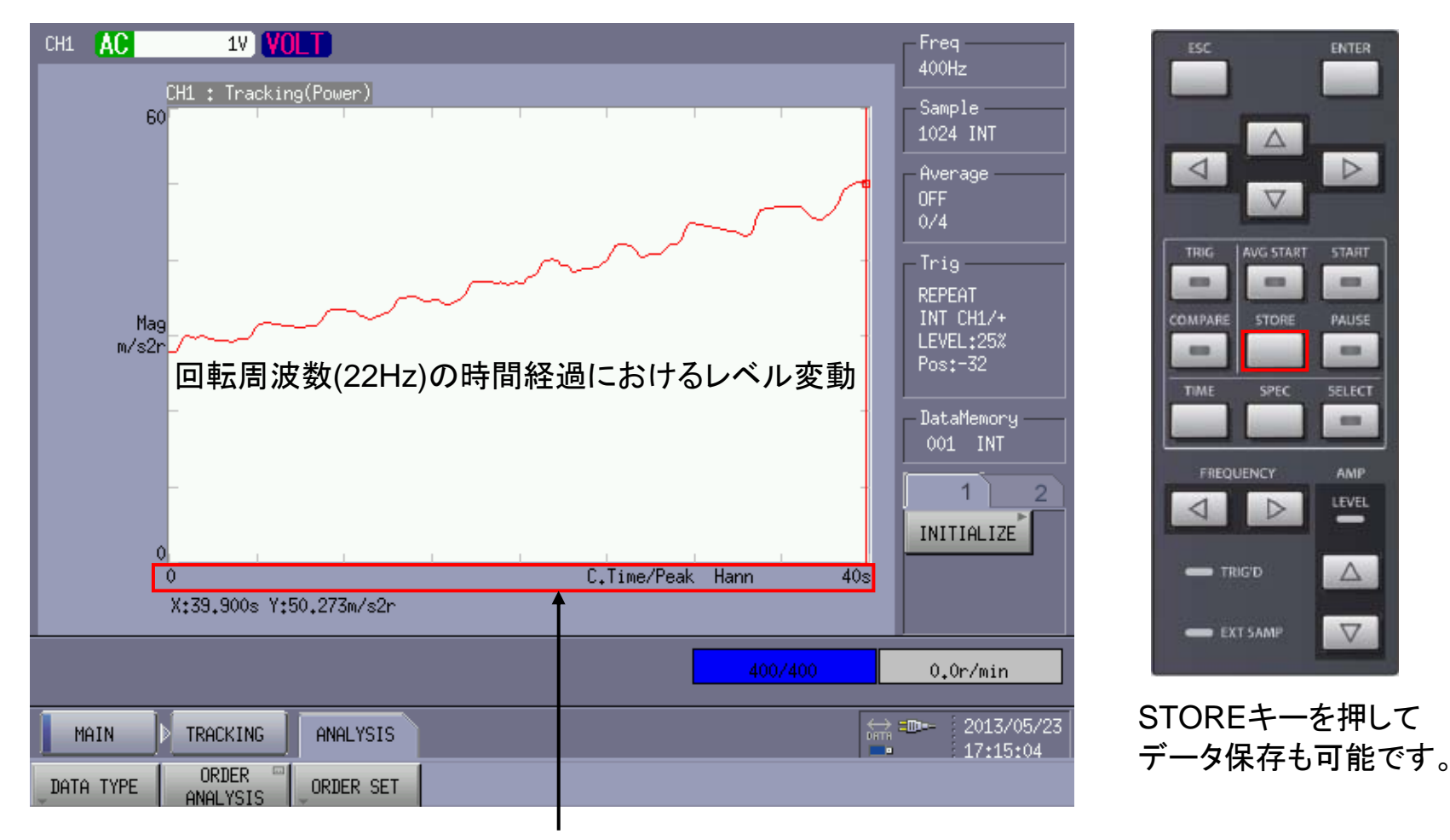

X軸(横軸)は時間の経過になります。

5.解析結果の表示(オーバーオールとパーシャルオーバーオール)

周波数タイムトラッキングでは、設定した周波数レンジ内のパワースペクトルの合計値(オーバーオール)ま たはある周波数範囲内パワースペクトルの合計値(パーシャルオーバーオール)を描画する事ができます。 ただし、同時に 2つのデータを描画する事はできません。

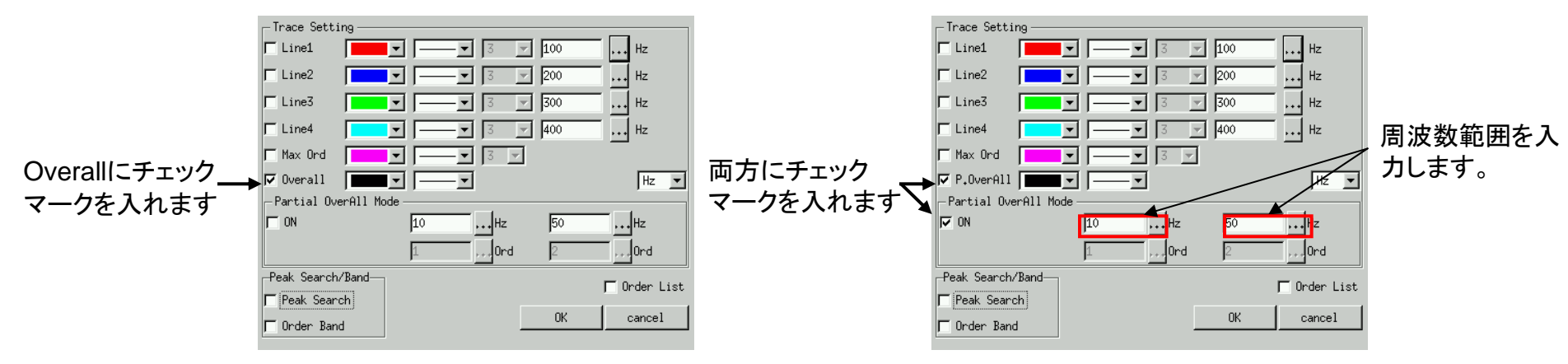

400Hzレンジまでのオーバーオールタイムトラッキング

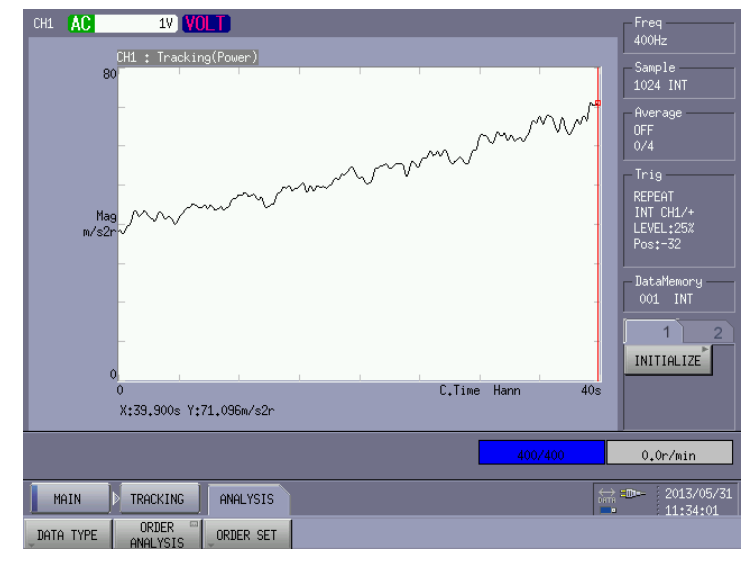

10Hz~50Hzまでのパーシャルオーバーオールタイムトラッキング

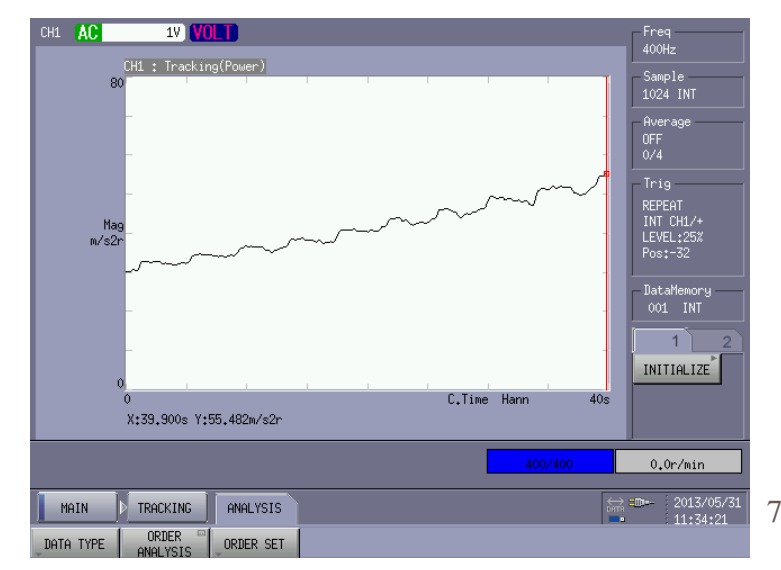